# 1 Le conteneur WEB Tomcat d'Apache (5m)

 $\bullet$  Commencez par récupérer le conteneur WEB Tomcat  $^1$  (ou ici  $^2)$  (version  $9.0.73$  non RPM, package  $\sf core)$ et installez-le (voir commandes ci-dessous) :

```
cd "$HOME"
wget http://tinyurl.com/jlmassat/ens/jee/ress/apache-tomcat-9.0.73.zip
unzip apache-tomcat-9.0.73.zip
chmod u+x apache-tomcat-9.0.73/bin/*.sh
export TOMCAT=$HOME/apache-tomcat-9.0.73
```
- $\bullet$  Travail à faire plus tard :
	- ▷ Lancez le serveur avec le script \$TOMCAT/bin/startup.sh .
	- ▷ Testez ensuite les exemples présents en vous connectant à l'adresse http://localhost:8080 . Attention : commencez par les exemples de servlets puis les exemples en JSP 1.2 et laissez les exemples JSP 2.0 pour plus tard.
	- ▷ N'oubliez pas, `a la fin de cet exercice, de stopper Tomcat (commande \$TOMCAT/bin/shutdown.sh ).

# 2 Eclipse JEE et les applications WEB (20m)

Nous allons utiliser le plugin WTP<sup>3</sup> qui est intégré par défaut dans Eclipse pour JEE. Pour ce faire, suivez ces étapes les unes après les autres :

- 1. Lancer la version JEE de Eclipse<sup>4</sup>.
- 2. Dans le menu « Windows/Preferences » choissisez l'onglet « Server / Runtime Environments » et ajoutez un nouveau Runtime de type Apache Tomcat 9.0.
- 3. Repérez la vue Server (menu « Windows / Show view ») et créez un nouveau serveur (avec le menu contextuel dans la vue Server) basé sur le Runtime Tomcat 9 précédemment créé.
- 4. Créez un nouveau projet de type « Web / Dynamic Web project » :
	- Écran 1 : Fixez le nom myapp , choisissez le Target Runtime Apache Tomcat 9 et la version 4.0 du module.
	- **Écran 2** : Configuration du répertoire source (rien à faire).
	- $\overline{E}$ cran 3 : Configuration du contexte et du répertoire contenant les ressources WEB (rien à faire).  $\overline{A}$ ce stade, il faut choisir l'option « Generate web.xml » afin qu'eclipse prépare automatiquement le fichier de configuration.
- 5. Convertissez votre projet à Maven : Sélectionnez votre projet / Bouton-droit / Configure / Convert to Maven Project. Vous devez à cette étape donner une numéro de version à votre projet. Laissez les valeurs par défaut.
- 6. Ajoutez les dépendances ci-dessous dans le fichier pom. xml :

<sup>1.</sup> http://tomcat.apache.org/

<sup>2.</sup> ref:ress

<sup>3.</sup> http ://www.eclipse.org/webtools/

<sup>4.</sup> http://www.eclipse.org/

```
<!-- Pour utiliser Lombok -->
<dependency>
   <groupId>org.projectlombok</groupId>
   <artifactId>lombok</artifactId>
   <version>1.18.22</version>
   <scope>provided</scope>
</dependency>
<!-- Pour valider des donn´ees -->
<dependency>
   <groupId>commons-validator</groupId>
   <artifactId>commons-validator</artifactId>
   <version>1.7</version>
</dependency>
```
7. À ce stade, votre projet doit ressembler à ceci :

```
myapp
 | Deployment Descriptor version agréable de web.xml
 | JAX-WS Web Services pas nécessaire dans l'immédiat
 | JRE System... la JRE
 | src/main/java les codes Java
 | Server Runtime (Tomcat...) les librairies de Tomcat
 + Deployed Resources
 | + webapp votre application WEB
 | | + META-INF le manifest
 | | + WEB-INF configuration de votre app.
 | | | | lib/ les librairies de votre app
 | | | | web.xml configuration de votre app<br>| + web-resources les ressources
 | + web-resources
 | build/ zone de travail
 | src/ une autre vue des sources
 | target/ zone de travail maven
 | pom.xml fiche de configuration maven
```
8. Créez dans le répertoire webapp une page JSP et nommez-la index.jsp . Elle doit ressembler à ceci

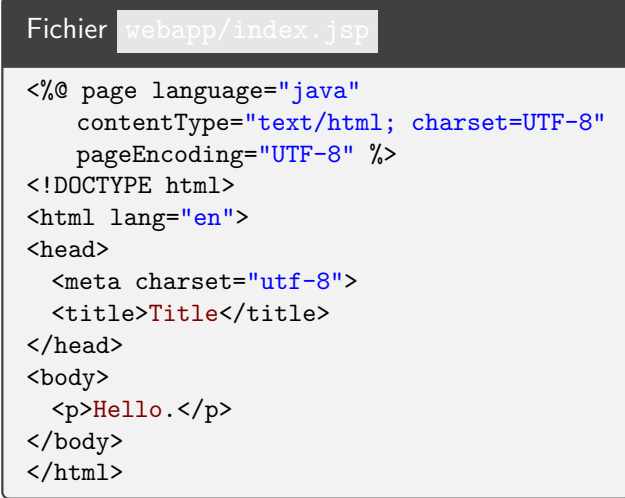

- 9. Sélectionnez votre projet et exécutez-le sur le serveur Tomcat (menu « Run as... / Run on server »). Faites en sorte d'associer définitivement votre projet et le serveur Tomcat (une petite case à cocher avant le lancement).
- 10. À ce stade, vous devez pouvoir accéder à votre application via l'URL ( http://localhost:8080/myapp/ ). Vous pouvez maintenant ajouter des pages HTML, JSP et/ou des sources Java dans votre projet.

## 3 Mon premier bean (20m)

• Modifiez la page précédente pour qu'elle affiche la date du jour et l'heure à chaque exécution (créez pour cela une instance de la classe java.util.Date et affichez la).

```
<%@page import="java.util.Date" %>
<\frac{9}{6}!
Date now = new Date();
\frac{9}{2}<p>Aujourd'hui : <%= now %></p>
```
Quel comportement anormal observez-vous ? Essayez cette nouvelle version :

```
<%@page import="java.util.Date"%>
<p>Aujourd'hui : <%= new Date() %></p>
```
- Faites tourner les exemples présentés en cours<sup>5</sup> d'affichage et de manipulation d'un produit.
- $\bullet$  Faites varier la portée (le scope) du <jsp:useBean> et observez les différences dans les trois cas  $^6$ ( request , session , application ).
	- ▷ Conseil 1 : Vous pouvez placer du code JSP à l'intérieur de l'action <jsp:useBean>. Ce code est exécuté lorsque le bean est créé.
	- ▷ Conseil 2 : Pour bien manipuler les *beans* de portée session, utilisez plusieurs navigateurs (firefox ou chrome) ou une fenêtre de navigation privée.
	- ▷ Conseil 3 : Faites en sorte que votre bean implante l'interface HttpSessionBindingListener <sup>7</sup> et mettez en place des traces pour suivre la vie de ce bean. Dans un deuxième temps, diminuez la durée de vie des sessions (ajoutez le code ci-dessous dans le fichier web.xml ) afin d'observer la suppression automatique des beans (attention : c'est loin d'être systématique).

```
...
<session-config>
  <session-timeout>1</session-timeout><!-- une minute -->
</session-config>
...
```
## 4 Une petite application (1h40)

#### 4.1  $\epsilon$ tape 1 : présenter

• Créez un « bean » Person représentant une personne :

<sup>5.</sup> jsp.html#javabean

<sup>6.</sup> servlet.html#scope

<sup>7.</sup> servlet.html#HttpSessionBindingListener

```
package myapp;
import lombok.AllArgsConstructor;
import lombok.Data;
import lombok.NoArgsConstructor;
@Data
@NoArgsConstructor
@AllArgsConstructor
public class Person {
   private Integer id;
   private String name;
   private String mail;
}
```
- Créez une page JSP person.jsp qui présente (dans un tableau HTML) le contenu d'une instance de Person accessible en session (faites le lien avec <jsp:useBean>).
- Conseil : Testez cette page JSP. Comment éviter (simplement) les null ?
- Créez une servlet PersonServlet que ne réalise aucune action (pour l'instant) et qui est associée à l'URL /myapp/edition (code ci-dessous).

```
package myapp;
import java.io.IOException;
import javax.servlet.ServletException;
import javax.servlet.annotation.WebServlet;
import javax.servlet.http.HttpServlet;
import javax.servlet.http.HttpServletRequest;
import javax.servlet.http.HttpServletResponse;
/**
 * Une servlet pour les actions sur les personnes.
*/
@WebServlet(//
       description = "Les<sub>\Box</sub>actions\Boxsur\Boxles\Boxpersonnes", //
       urlPatterns = \{ "/edition" \})public class PersonServlet extends HttpServlet {
   private static final long serialVersionUID = 1L;
   /**
    * Requêtes GET
    */
   protected void doGet(HttpServletRequest request, //
           HttpServletResponse response) //
           throws ServletException, IOException {
       response.getWriter()//
               append("Served<sub>||</sub>at:_{\perp}")//.append(request.getContextPath());
   }
   /**
    * Requ^etes POST
    */
   protected void doPost(HttpServletRequest request, //
           HttpServletResponse response) //
           throws ServletException, IOException {
       doGet(request, response);
   }
}
```
• Créez une page JSP edition.jsp afin de produire un formulaire HTML d'édition des caractéristiques d'une personne placée en session. La soumission de ce formulaire va appeler la servlet PersonServlet. Conseil : aidez-vous du cours<sup>8</sup>.

### 4.2 **Étape 2 : traiter**

Modifiez la servlet afin qu'elle réalise les actions suivantes (dans la méthode doPost)

• Créer une instance de Person ou la récupérer à partir de la session si elle existe déjà (prévoir une trace sur stderr de cette création). Aidez-vous de la méthode ci-dessous.

<sup>8.</sup> servlet.html#servlet-form

```
/**
 * Récupérer/créer une donnée bien typée en session
 */
private Person getOrCreateSessionPerson(HttpServletRequest request) {
   var session = request.getSession();
   var object = session.getAttribute("person");
   if (object instanceof Person) {
       return (Person) object;
   }
   var p = new Person();
   session.setAttribute("person", p);
   return p;
}
```
- Affecter cette instance avec les paramètres de la requête HTTP (id, nom, mail).
- Appeler la page JSP person.jsp en utilisant le code ci-dessous :

```
// Appeler une page JSP depuis une servlet
request.getRequestDispatcher(pageJsp).forward(request, response);
```
 $\overrightarrow{A}$  faire : à ce stade, vous pouvez renseigner le formulaire et valider, votre application doit afficher les données.

#### 4.3  $\epsilon$  Etape 3 : ajouter une couche métier

Modifiez votre projet afin d'ajouter une classe métier orientée vers le traitement des personnes :

```
package myapp;
import java.util.Collection;
import java.util.Collections;
import java.util.HashMap;
import java.util.LinkedList;
import java.util.Map;
public class PersonManager {
   final private Map<Integer, Person> persons;
   public PersonManager() {
       persons = Collections.synchronizedMap(new HashMap<>());
       save(new Person(100, "Paul", "paul@hello.fr"));
       save(new Person(200, "Laure", "laure@univ-amu.fr"));
   }
   private Person duplicate(Person p) {
       return new Person(p.getId(), p.getName(), p.getMail());
   }
   public Person find(Integer id) {
       var p = persons.get(id);
       return (p == null) ? null : duplicate(p);
   }
   public Collection<Person> findAll() {
       var result = new LinkedList<Person>();
       persons.values().forEach((Person p) -> {
           result.add(duplicate(p));
       });
       return result;
   }
   public void save(Person p) {
       var saved = duplicate(p);
       persons.put(saved.getId(), saved);
   }
   public boolean check(Person p) {
       throw new IllegalStateException("Not<sub>u</sub>yet<sub>u</sub>implemented");
   }
}
```
#### 4.4 Etape 4 : valider ´

- Ajoutez à votre bean les propriétés errorName et errorMail . La méthode check va renseigner ces propriétés en cas d'erreur.
- Dans le Manager : Terminez la méthode check : le nom est obligatoire et l'email doit être valide (utilisez ensuite le code ci-dessous pour valider une adresse électronique)

EmailValidator.getInstance().isValid(mail)

- Dans la Servlet : Ajoutez une phase de validation des données. Faites en sorte, si les données ne sont pas valides, de revenir au formulaire en proposant les anciennes valeurs.
- Modifiez la page edition. jsp et la servlet de manière à faire apparaitre des messages d'erreur (en rouge)

à coté des champs fautifs.

#### 4.5 Étape 5 : enregistrer et lister

- Dans la Servlet : Si les données sont valides, enregistrez l'instance indexée par le numéro de la personne.
- Créez la page JSP lister. jsp qui va lister les personnes stockées et prévoir, pour chacune, un lien vers la servlet de la forme

```
<a href="edition?numero=12345">Nom d'une personne</a>
```
La servlet va utiliser la méthode HTTP (méthode getMethod <sup>9</sup>) pour savoir si elle doit lancer l'édition d'une personne identifiée par un numéro (méthode GET) ou valider et enregistrer une personne (méthode POST ).

### 4.6 Etape 6 : ajouter ´

Ajoutez à votre page lister. jsp le lien ci-dessous afin de pouvoir ajouter une nouvelle personne :

<a href="edition">Ajouter une personne</a>

Important : prévoyez de placer en session une information sur le type d'édition en cours : création ou modification. En cas de modification, vous pourriez stocker l'identifiant de l'obiet en cours d'édition.

### 4.7 Étape 7 : supprimer

Modifiez votre page lister.jsp et votre servlet pour ajouter et traiter le cas de la suppression :

<a href="supprimer?numero=123456">Supprimer cette personne</a>

Prévoyez que votre servlet traite également l'URL /myapp/supprimer en modifiant l'annotation :

@WebServlet(// description = "Les<sub>Li</sub>actions<sub>Li</sub>sur<sub>Li</sub>les<sub>Li</sub>personnes", // urlPatterns = { "/edition", "/supprimer" })

La servlet utilisera la méthode request.getServletPath() pour savoir sous quel nom elle a été appelée.

<sup>9.</sup> https://javaee.github.io/javaee-spec/javadocs/javax/servlet/http/HttpServletRequest.html#getMethod-